## Veeam Notification Emails in Unexpected Language

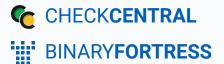

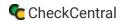

# Veeam Notification Emails in Unexpected Language

Some Veeam notification emails have been reportedly received with unexpected Chinese characters. (See the example image below.) These have been limited to Veeam Backup for Microsoft 365 products used in Microsoft Azure China and Germany regions in conjunction with Mimecast or Thunderbird email applications.

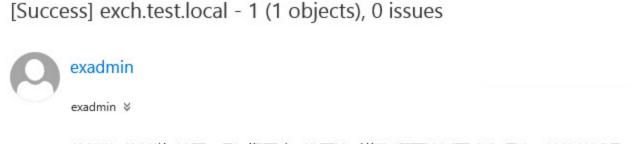

格浴使口格慥法口洼温照理灯攭畱癩、潃瑮突口村数•潣瑮突臧琢硥立瑨汭※档牡敳臧瑵 ローン楼瑳汹口械数、整瑸振獳腨叼献徼楳湯敄慴汩口仍孓⊙潢摲牥猭祴敬。潳楬梬叼戉 牯敤□潣潬瓘「冣惺捡□ऊ⊙潢摲坊眭摩桴>瀱°瀱°‰瀱梚叼栉楥桧蠷鞃瀵梚叮戍垃杫潲 溠內嬰溫墷∫圾佔佔信□盂衣客再得遥掛4飛梅叮逐奔忙碎惺□沄晃塅쏲摩汤捣叮逐直挥物巷。潽

#### Solution

The issue is caused by an encoding conflict which can be corrected by updating .xml files within the Microsoft service.

If the language issue is occuring for **test notification emails**, do the following:

- 1. Ensure no backup jobs are running.
- 2. Stop Veeam Backup for Microsoft 365 Service.
- 3. Navigate to C:\ProgramData\Veeam\Backup365
- 4. Edit Config.xml, adding the following line between the tags "<Veeam>" and "<Archiver>":

```
<Email MessageHeadersEncoding="UTF-8" MessageSubjectEncoding="UTF-
8" MessageBodyEncoding="UTF-8" />
```

Your file will look like the image below.

```
Config.xml - Notepad

File Edit Format View Help

<Veeam>
<Email MessageHeadersEncoding="UTF-8" MessageSubjectEncoding="UTF-8" MessageBodyEncoding="UTF-8" />
<Archiver>
```

5. Save the edited file.

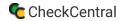

6. Start Veeam Backup for Microsoft 365 Service.

If the language issue is occuring for **non-test email notificaions**, do the following:

- 1. Ensure no backup jobs are running.
- 2. Stop Veeam Backup for Microsoft 365 Proxy Service.
- 3. Navigate to C:\ProgramData\Veeam\Backup365
- 4. Edit Proxy.xml, adding the following line between the tags "<Veeam>" and "<Archiver>":

```
<Email MessageHeadersEncoding="UTF-8" MessageSubjectEncoding="UTF-
8" MessageBodyEncoding="UTF-8" />
```

Your file will look like the image below.

```
Proxy.xml - Notepad

File Edit Format View Help

<Veeam>
<Email MessageHeadersEncoding="UTF-8" MessageSubjectEncoding="UTF-8" MessageBodyEncoding="UTF-8" />
<Archiver>
```

- 5. Save the edited file.
- 6. Start Veeam Backup for Microsoft 365 Proxy Service.
- 7. Repeat these steps for any remote proxies, if needed.

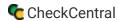

#### **About CheckCentral**

CheckCentral Monitoring consolidates and simplifies backup, system, and software email updates into a clean, graphical dashboard, bringing peace of mind to IT administrators of SMBs, Enterprises, and MSPs.

To learn more about CheckCentral, visit: <a href="https://www.checkcentral.cc">https://www.checkcentral.cc</a>

### **About Binary Fortress Software**

Binary Fortress has spent 18 years in pursuit of one goal: create software to make life easier. Our software ranges from display management and system enhancement utilities to monitoring tools and digital signage. IT administrators, professional gamers, coffee-shop owners, and MSPs all rely on Binary Fortress to make their days better, and their lives easier.

Copyright © 2007-2025 Binary Fortress Software, all rights reserved. The Binary Fortress logo is a trademark of Binary Fortress Software. The CheckCentral logo is a trademark of Binary Fortress Software.

Binary Fortress Software 1000 Innovation Drive, Suite 500 Kanata, Ontario, Canada K2K3E7

https://www.binaryfortress.com